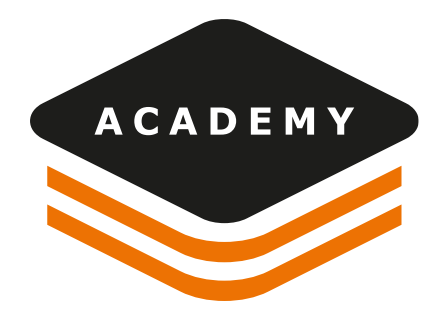

# How to start NMEA with Zenith Manager Android

## **OBJECTIVE**

• Start the NMEA streaming from a Zenith receiver using Zenith Manager

## **REQUIREMENTS**

- Zenith15/16/25/40 GNSS Receiver with firmware updated to latest release
- Zenith Manager Android software

## **PROCEDURE**

- Connect Zenith receiver to Zenith Manager Android or PC and configure the rover IMPORTANT: to stream the NMEA with rover connected to NTRIP, the rover must have the SIM card inside
- When configuration is done select the option NMEA Output

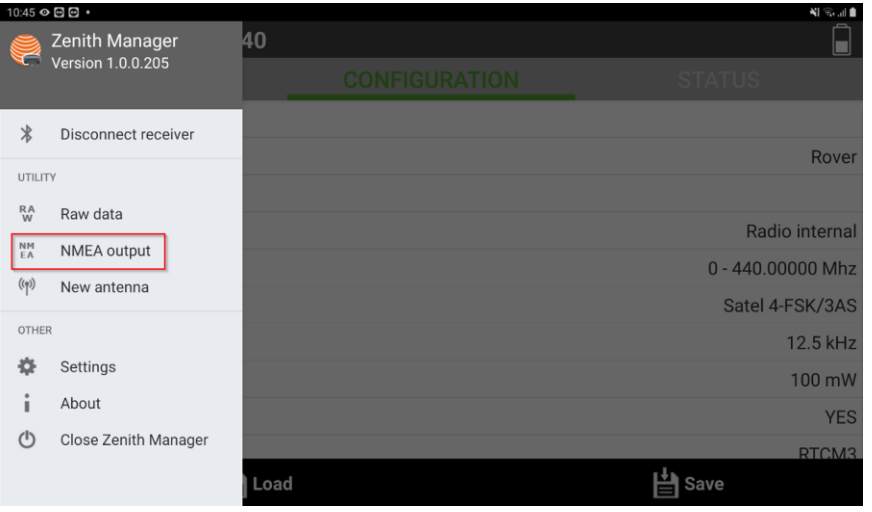

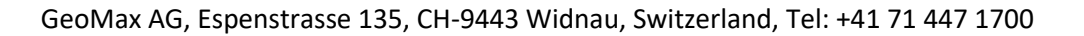

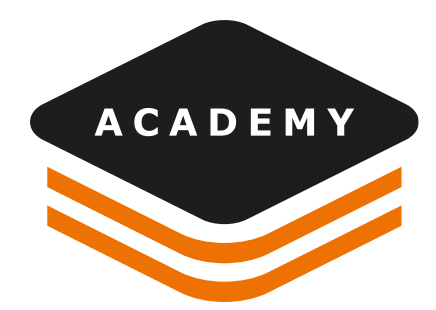

• Select if you want to stream the NMEA using the BT port or the Serial port

### **SERIAL PORT**

- For Serial connection the cable ZDC226 provided in the box for Zenith25, Zenith25PRO, Zenith15 can be used.
- Otherwise for Zenith16, Zenith40 cable ZDC227 has to be used
- ZDC227 is also compatible with Z25,25PRO,15

### **BLUETOOTH**

• To stream the data using Bluetooth with a Windows device, connect from Windows the Zenith receiver

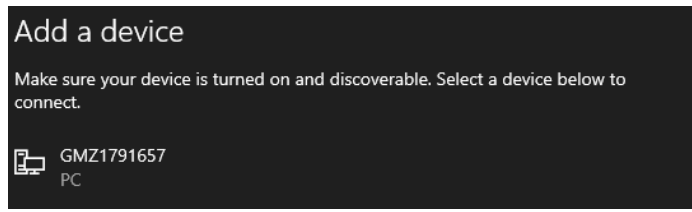

If a PIN is requested enter 0000

• When connection is done open More Bluetooth Options and COM PORT and note the number of the Outgoing Port

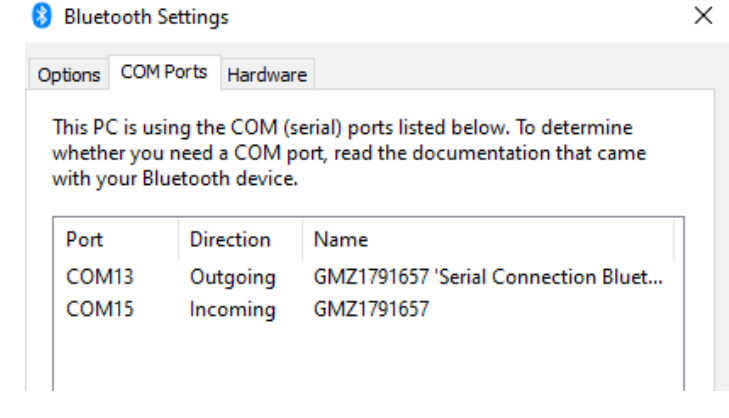

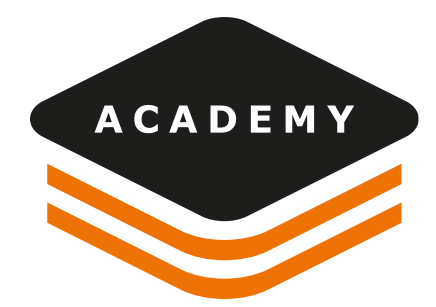

• This is the port you can use for the connection

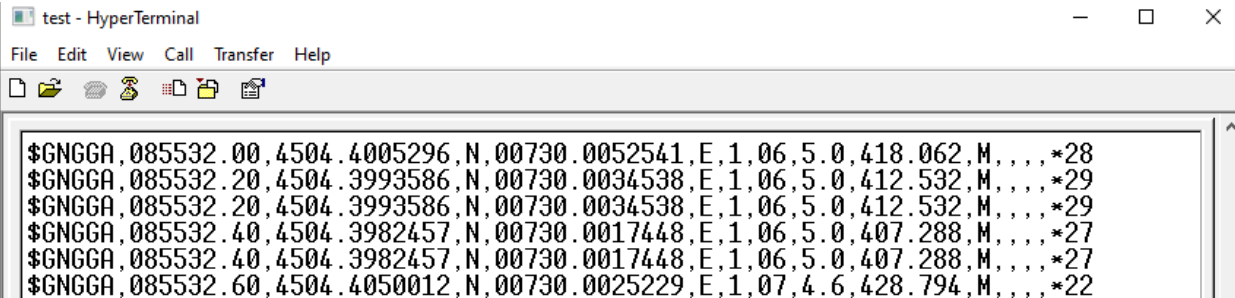

#### **AUTO START NMEA STREAMING**

- After the configuration is done you can switch off the unit
- Next time you switch on the unit, the receiver will start automatically to stream the NMEA over the selected port
- If the receiver is configured to work with NTRIP, and the unit has internal SIM card, it will automatically connect to network to receive RTK corrections. In case connection is stopped, it is possible to restart connection long pressing the function button on receiver as explained in the user manual

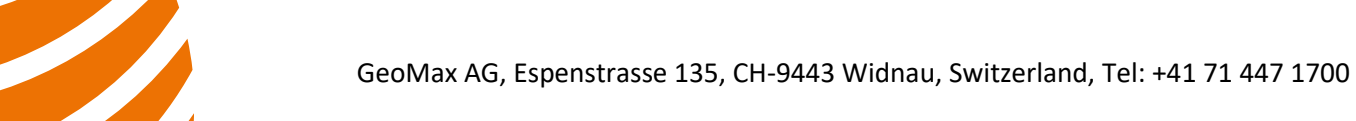